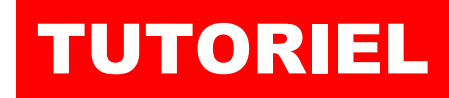

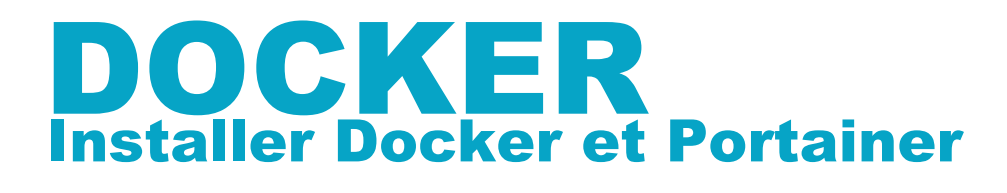

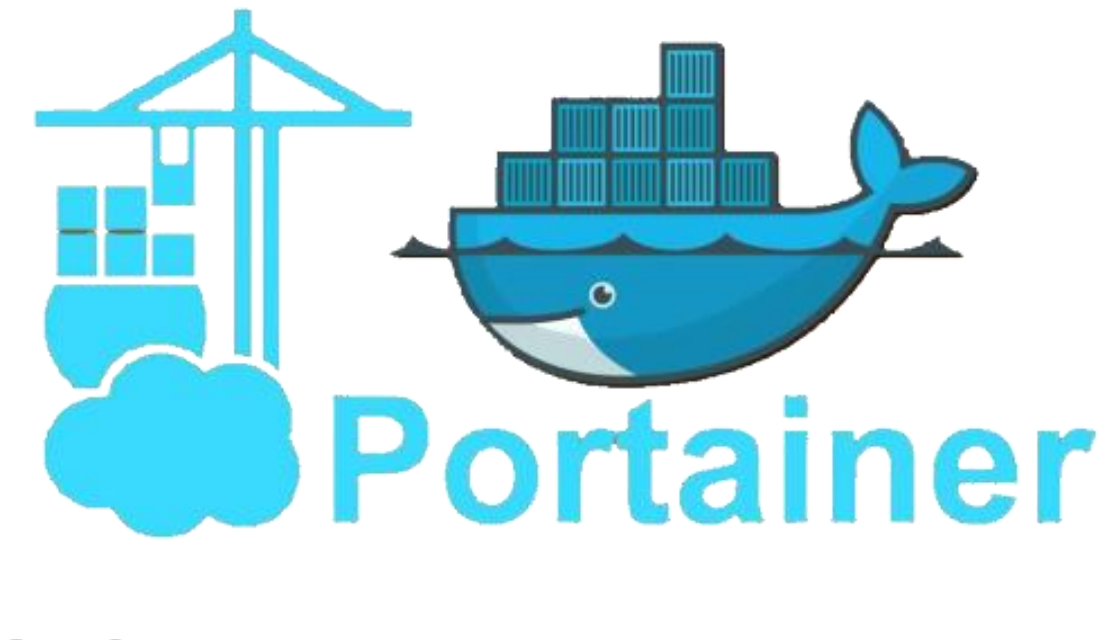

# SOMMAIRE

- 1. INSTALLER DOCKER ET PORTAINER SUR DEBIAN 11.6
- 2. TELECHARGER UNE IMAGE SUR LE DOCKER HUB
- 3. CREER ET ACTIVER UN CONTENEUR
- 4. EXECUTER LE CONTENEUR
- 5. LA GESTION DES VOLUMES SUR DOCKER
	- a. Créer un docker volume
	- b. Attacher un docker volume à un conteneur
	- c. Attacher un répertoire local à un conteneur
- 6. LA GESTION DES RESEAUX AVEC DOCKER

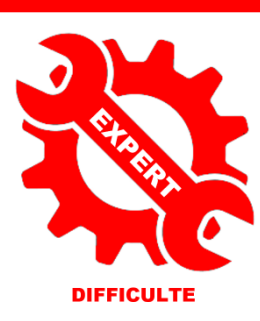

© tutos-info.fr - 07/2022 CC в

UTILISATION COMMERCIALE INTERDITE

## **1 – INSTALLATION DE DOCKER SUR DEBIAN 11.6 (Bullseye)**

La réalisation de ce tutoriel nécessite d'avoir une machine Debian 11.6 (Bullseye) fonctionnelle à disposition. Il est possible d'installer Docker depuis les dépôts Debian mais vous n'aurez pas forcément la dernière version du moteur Docker. Il est donc préférable d'installer le moteur Docker en suivant la procédure « officielle ». Les commandes cidessous peuvent être copiées et collées si vous êtes connecté(e) en SSH. **Attention, saisissez « sudo » avant la commande si vous êtes connecté(e) en tant qu'utilisateur** (ici nous nous sommes logués en tant que root).

#### 1. **Mise à jour des dépôts Debian et installation des paquets « ca-certificates », « curl », « gnupg » et « lsbrelease » :**

apt-get update apt-get install \ ca-certificates \ curl \ gnupg \ lsb-release

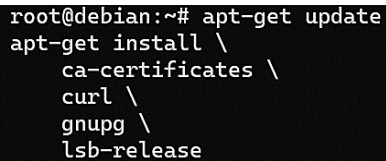

#### **2. Ajoutez la clé GPG officielle de Docker :**

#### mkdir -m 0755 -p /etc/apt/keyrings

curl -fsSL https://download.docker.com/linux/debian/gpg | gpg --dearmor -o /etc/apt/keyrings/docker.gpg

#### root@debian:~# mkdir -m 0755 -p /etc/apt/keyrings curl -fsSL https://download.docker.com/linux/debian/gpg | gpg --dearmor -o /etc/apt/keyrings/docker.gpg

#### **3. Modifiez le « repository » de votre version Debian :**

echo \

"deb [arch="\$(dpkg --print-architecture)" signed-by=/etc/apt/keyrings/docker.gpg]

https://download.docker.com/linux/debian \

"\$(. /etc/os-release && echo "\$VERSION\_CODENAME")" stable" | \

tee /etc/apt/sources.list.d/docker.list > /dev/null

oot@debian:~#  $echo \setminus$ "deb [arch=\$(dpkg --print-architecture) signed-by=/etc/apt/keyrings/docker.gpg] https://download.docker.com/linux/debian \<br>\$(lsb\_release -cs) stable" | tee /etc/apt/sources.list.d/docker.list > /dev/null

#### **4. Mise à jour des dépôts :**

apt-get update

#### **5. Installation du moteur Docker, de Containerd et de Docker Compose :**

apt-get install docker-ce docker-ce-cli containerd.io docker-buildx-plugin docker-compose-plugin

Vérifiez la version installée avec la commande « docker --version » :

A ce jour (mars 2023), la dernière version stable de Docker est la version 23.0.1

**© TUTOS-INFO.FR – INSTALLER ET UTILISER DOCKER (CLI) 2**

root@debian:~# docker --version

Docker version 23.0.1, build a5ee5b1

## **2 – INSTALLATION DE PORTAINER-CE**

Portainer-CE permet de gérer vos conteneurs avec une interface graphique simple et intuitive. Après avoir installé Docker, nous pouvons lancer la création de notre premier conteneur « Portainer-CE » de la façon suivante :

#### **1. Création d'un volume « portainer\_data » :**

docker volume create portainer data

#### root@debian:~# docker volume create portainer\_data portainer\_data

#### **2. Création du conteneur « portainer-ce » :**

Attention, vous devez ouvrir sur votre pare-feu (box, routeur) les ports « 8000 » et « 9443 » et cibler votre machine Debian qui contient le moteur Docker. Ici nous avons utilisé le pare-feu IPFire et ouvert les ports nécessaires :

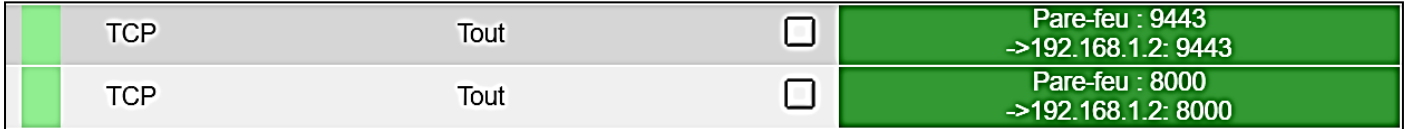

docker run -d -p 8000:8000 -p 9443:9443 --name portainer --restart=always -v /var/run/docker.sock:/var/run/docker.sock -v portainer\_data:/data portainer/portainer-ce:latest

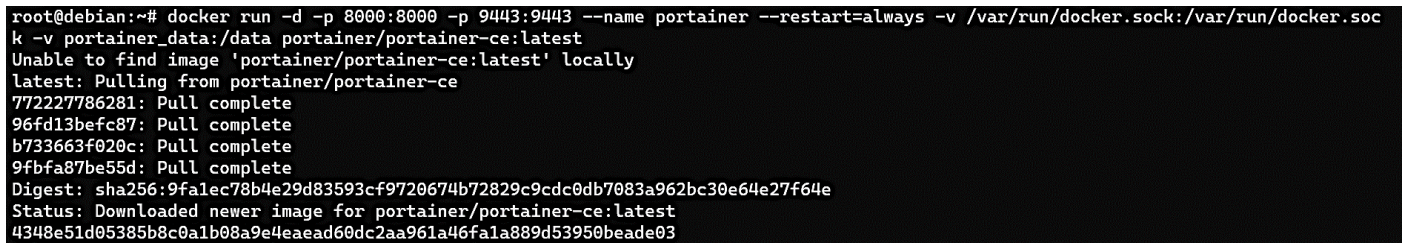

#### **3. Accéder à Portainer :**

Pour accéder à Portainer, ouvrez votre navigateur et saisissez dans la barre d'adresse soit votre IP Wan, soit votre domaine et précisez le port 9443 ; par exemple [: https://votredomaine:9443](https://votredomaine:9443/)

La fenêtre suivante s'affiche :

Il est possible que cette fenêtre ne s'ouvre pas lors de la première connexion et qu'un message vous demande de relancer votre conteneur.

Dans ce cas, saisissez les commandes suivantes sur votre serveur :

*docker stop portainer docker start portainer*

Actualisez la page et vous devriez obtenir la fenêtre ci-contre vous demandant de définir un username et un mot de passe fort.

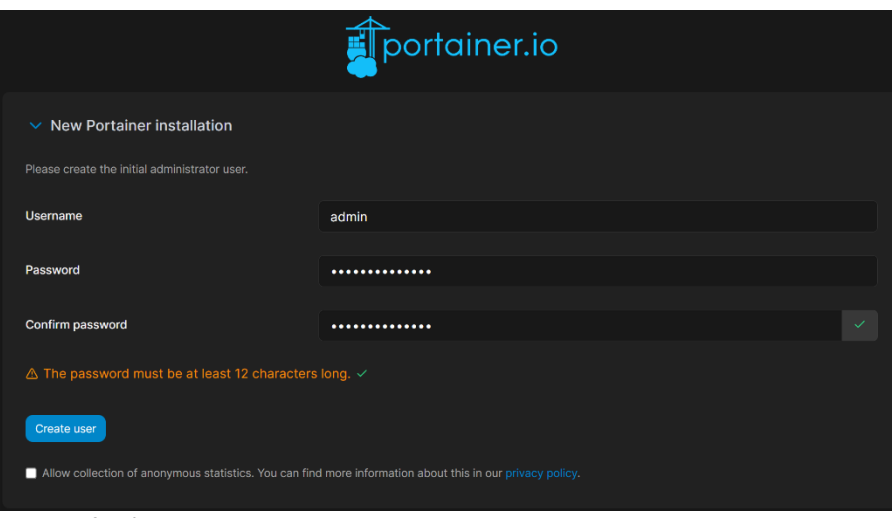

Dans la fenêtre suivante, cliquez sur « Get started » :

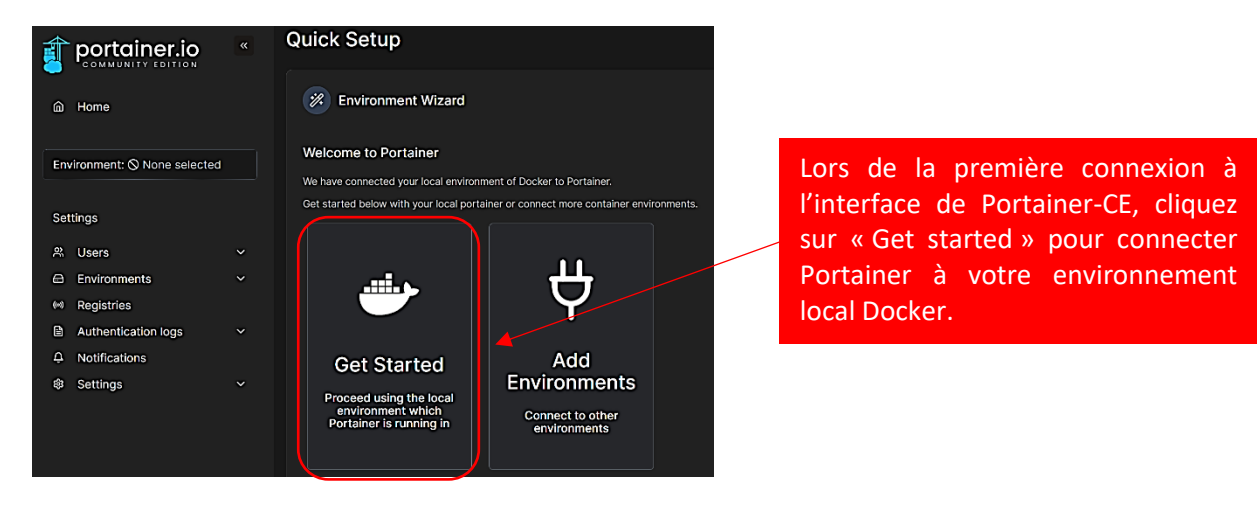

Votre environnement local s'affiche :

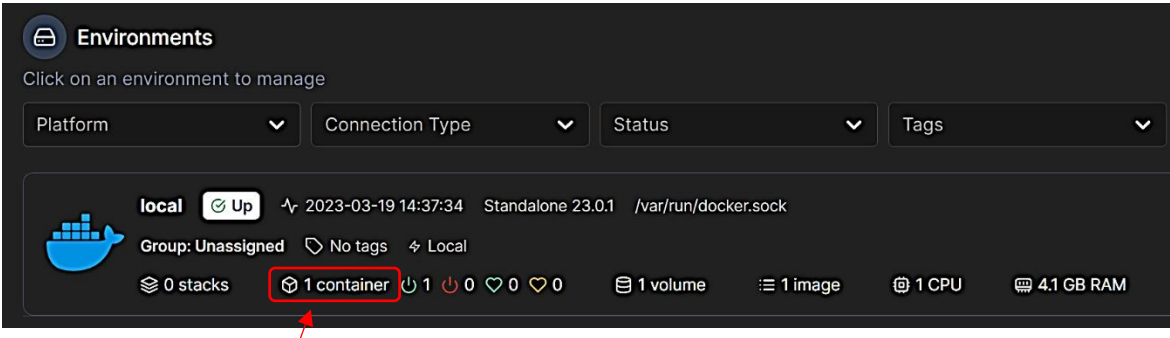

Si vous cliquez sur « 1 container » vous obtenez un détail de votre environnement Docker :

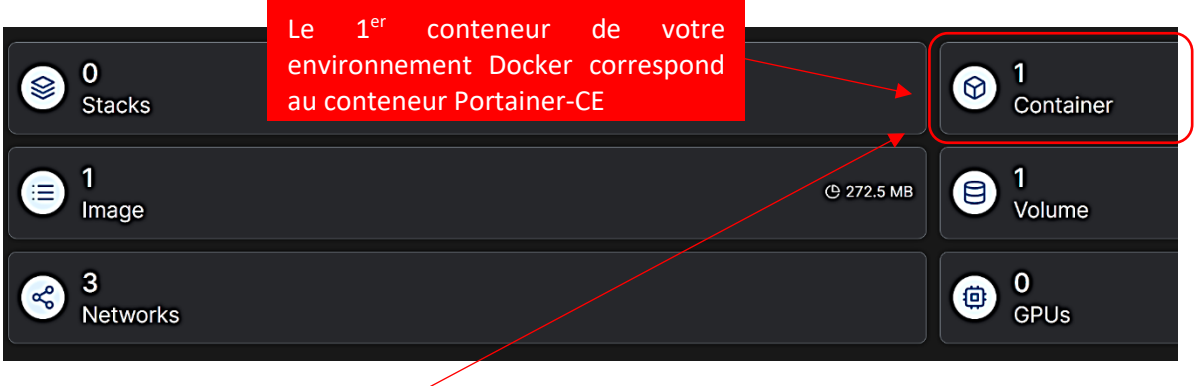

 $\sqrt{2}$ 

En cliquant sur le bouton « 1 Container » vous obtenez le détail du conteneur actif :

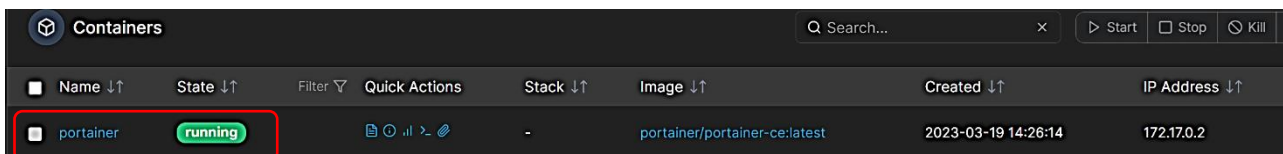

Votre conteneur « Portainer-CE » est actif en mode « running ». Vous pouvez dorénavant gérer votre environnement Docker via Portainer-CE !

Attention, cette interface intuitive ne dispense pas d'utiliser Docker en mode « cli » (lignes de commandes). Il reste parfois nécessaire de maîtriser les commandes pour certaines opérations plus complexes.

## **2 – TELECHARGER UNE IMAGE SUR LE DOCKER HUB**

Docker met à la disposition des développeurs un service en ligne, baptisé le **Docker Hub**, conçu pour faciliter l'échange d'applications containérisées. Le Docker Hub héberge plus de 100 000 images de containers (Janv. 2020).

Ici, nous allons télécharger l'image ALPINE qui nous permettra de créer notre premier conteneur :

docker@docker:~\$ docker pull alpine:latest

Le TAG « :latest » signifie que nous souhaitons télécharger la dernière version en date.

Une fois l'image téléchargée, il est possible de la lister en faisant « **docker images** » :

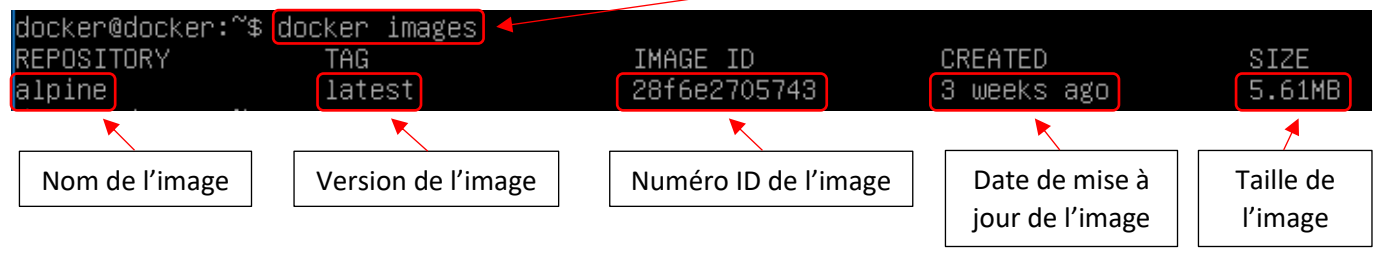

L'ensemble des images présentes sur votre machine s'affiche avec les détails.

## **3 – CREER ET ACTIVER UN CONTENEUR A PARTIR D'UNE IMAGE**

A partir de l'image alpine:latest téléchargée, nous créons un premier conteneur avec la commande « **docker run** » :

docker@docker:~\$<mark>docker run –tid ––name alpine1 alpine</mark> 04dcc5f3d5bbe8c4b9a84e4fea5f8b80377bcb1ad542684c37197d558a06b9e3

Analyse de la commande « **docker run** » :

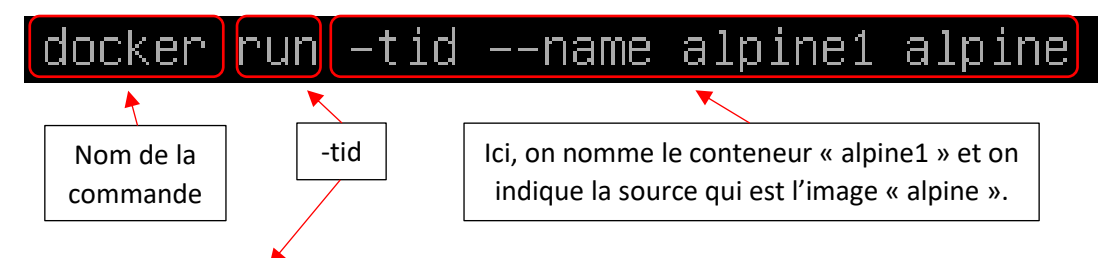

Les arguments « -tid » signifient :

t : on émule un terminal (tty)

i : on active le conteneur

d : on détache le conteneur (fonctionnement en arrière-plan en quelque sorte)

Une fois le conteneur créé, on peut saisir la commande « **docker ps -a** » pour vérifier qu'il est bien en statut « Up » :

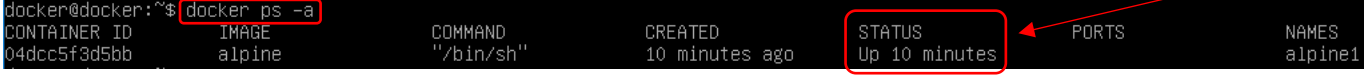

## **4 – EXECUTER LE CONTENEUR**

Ici, nous allons entrer dans le « shell » de notre conteneur Alpine. Pour cela, nous utiliserons la commande indiquée lorsque nous avons fait « docker ps -a » :

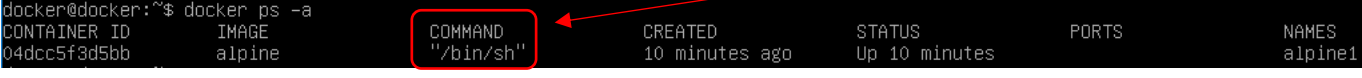

Pour entrer en console dans notre conteneur nous utilisons la commande « **docker exec** » :

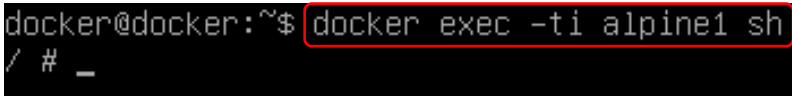

Analyse de la commande « **docker exec -ti alpine1 sh** » :

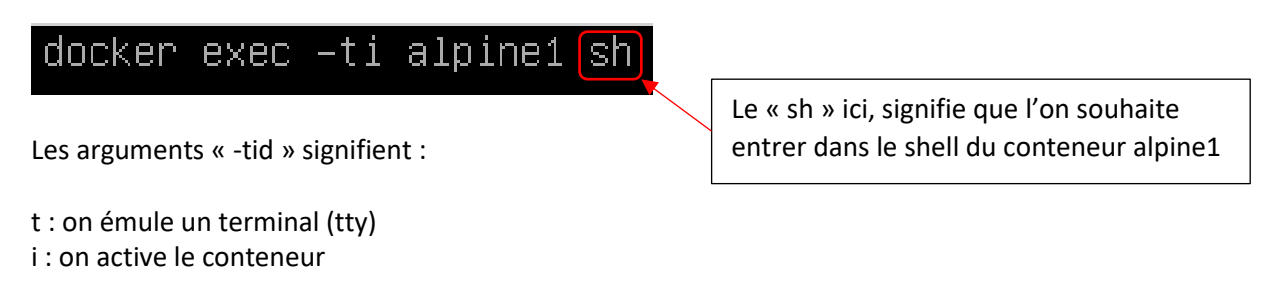

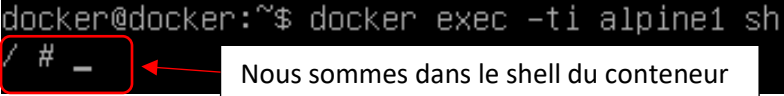

Un simple « ls -lath » nous affiche l'arborescence de notre conteneur Alpine :

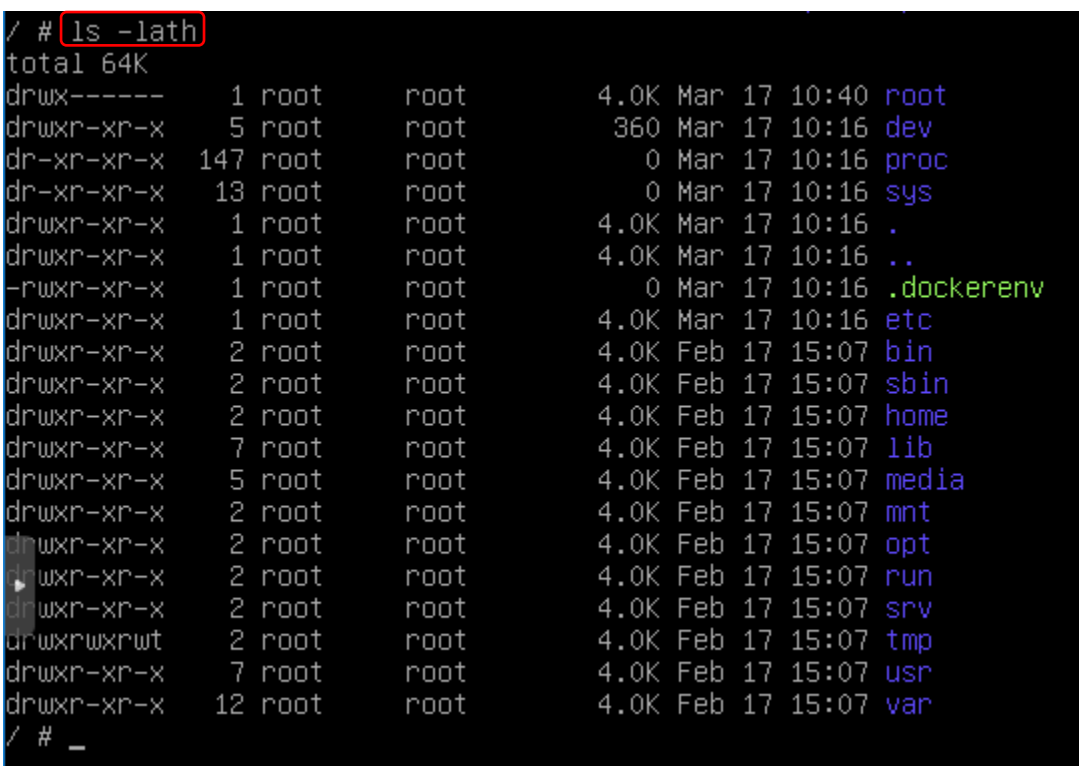

La sortie du shell s'effectue en saisissant la commande « exit » :

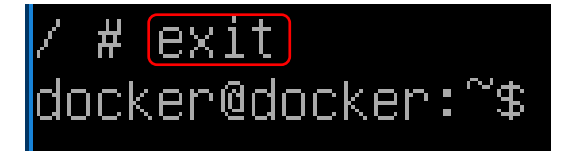

Nous sommes sortis du shell du conteneur et sommes à nouveau sur l'hôte

## **5 – LA GESTION DES VOLUMES SUR DOCKER**

Conçu à l'origine pour faciliter le déploiement d'applications sans état, Docker est de plus en plus utilisé pour des applications ayant besoin de stocker des données de façon persistante.

Lorsqu'une image Docker est exécutée, le Docker Engine crée un système de fichiers temporaire sur lequel sont stockés l'ensemble des composants et des données générées par le conteneur. Il s'appuie pour cela sur les capacités copy-on-write de l'Union File System. Dans la pratique, la mise en œuvre de ce mécanisme de copy-on-write signifie que lorsque la même image est instanciée à de multiples reprises sur un même hôte, le Docker Engine ne crée par une copie complète de l'image mais ne stocke que les modifications apportées par chaque image en cours d'exécution. Ce mécanisme permet non seulement d'économiser de l'espace, mais aussi de gagner du temps, notamment au démarrage du conteneur - ce qui permet, dans certains cas, d'instancier un conteneur en quelques dixièmes de seconde.

Les conteneurs ont à l'origine été pensés comme un moyen de déployer à grande échelle des micros services, c'est-àdire **des applications sans état ne nécessitant pas de persistance de leur stockage**.

Dans la pratique, cela signifie que par défaut, **à l'arrêt d'un conteneur, l'espace qu'il occupait et les données générées à l'intérieur du conteneur sont effacés**. Cela convient bien à un micro service mais ne répond pas du tout aux besoins d'applications nécessitant de persister leurs données comme des bases de données ou des applications plus complexes.

#### **CREER UN DOCKER VOLUME (recommandé)**

Un volume Docker fournit un mécanisme pour **assurer la persistance des données** d'un conteneur ou lui permettre « **d'échanger** » des données avec d'autres conteneurs partageant le même volume.

**Les volumes de données ont l'avantage particulier de survivre à l'arrêt du conteneur et Docker n'efface pas les volumes, même lors de la destruction d'un conteneur associé.**

#### ➢ **docker volume create nom\_volume**

Il est à noter que, par défaut, un volume est monté en mode lecture-écriture, mais qu'il est possible de limiter l'accès au seul mode lecture.

Ici, nous créons un volume Docker nommé « volume\_alpine1 », à l'aide de la commande « **docker volume create** » :

## docker@docker:~\$ docker volume create <mark>volume\_alpine1</mark> /olume\_alpine1

En créant un volume Docker, il est possible de connaître son emplacement exact avec la commande « **docker volume inspect** » :

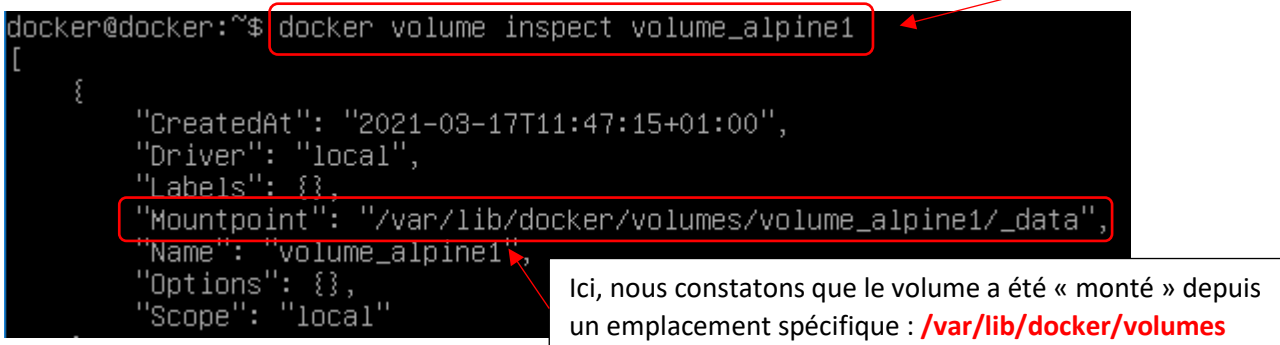

Il est important de voir que Docker stocke les volumes dans cet emplacement et que ces volumes devront faire l'objet d'une sauvegarde sur des supports indépendants pour des raisons de sécurité.

#### **ATTACHER UN DOCKER VOLUME A UN CONTENEUR**

Nous allons attacher le volume créé (volume\_alpine1) à un nouveau conteneur, qui sera nommé Alpine2, de la façon suivante :

docker@docker:~\$|docker run –tid –v volume\_alpine1:/volume\_alpine ––name alpine2 alpine 1a0b226d882e17a009f9f7db69cd1513e77508a3948b21be815783afccf0bcd0

Analyse de la commande :

L'argument « -v » signifie que l'on souhaite attacher le volume nommé « volume\_alpine1 » et que l'on souhaite le faire apparaître dans le shell du conteneur sous la forme « volume\_alpine ».

Il suffit ensuite de se connecter au shell du conteneur pour accéder au volume :

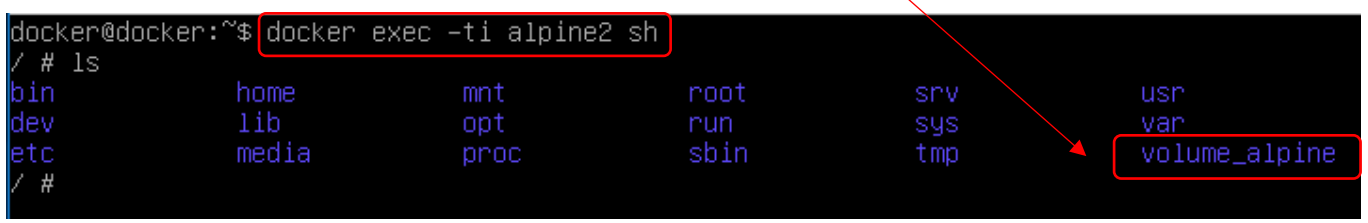

#### **ATTACHER UN REPERTOIRE LOCAL DE L'HOTE (montage de type « bind »)**

Il est possible d'attacher un répertoire présent sur l'hôte sans passer par la création d'un volume en lançant le conteneur et en lui attachant le répertoire souhaité directement :

Dans la commande suivante, nous attachons le dossier « mon dossier », présent dans notre dossier « home », dans le conteneur en donnant « nom\_montage » au dossier attaché depuis l'hôte :

#### ➢ **docker run -tid -v /home/mon\_dossier:/nom\_montage conteneur\_nom nom\_image**

Pour information, il est possible de monter un **volume de stockage partagé** (iSCSI, FC ou NFS) comme data volume. Docker inclut un concept de plug-ins qui permet aux principaux fabricants de baies de stockage d'intégrer leurs systèmes de stockage avec la technologie de conteneurs.

Ici, nous montons un répertoire local (créé dans notre « home » préalablement et nommé « mondossier » :

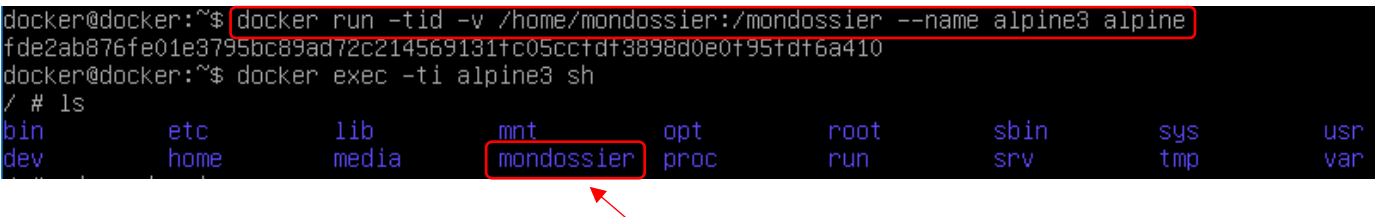

L'argument « -v » signifie que l'on souhaite monter le répertoire local situé dans notre « home » et nommé « mondossier » et que l'on souhaite le faire apparaître dans le shell du conteneur sous le nom « mondossier ».

## **RECAPITULATIF DES COMMANDES ESSENTIELLES**

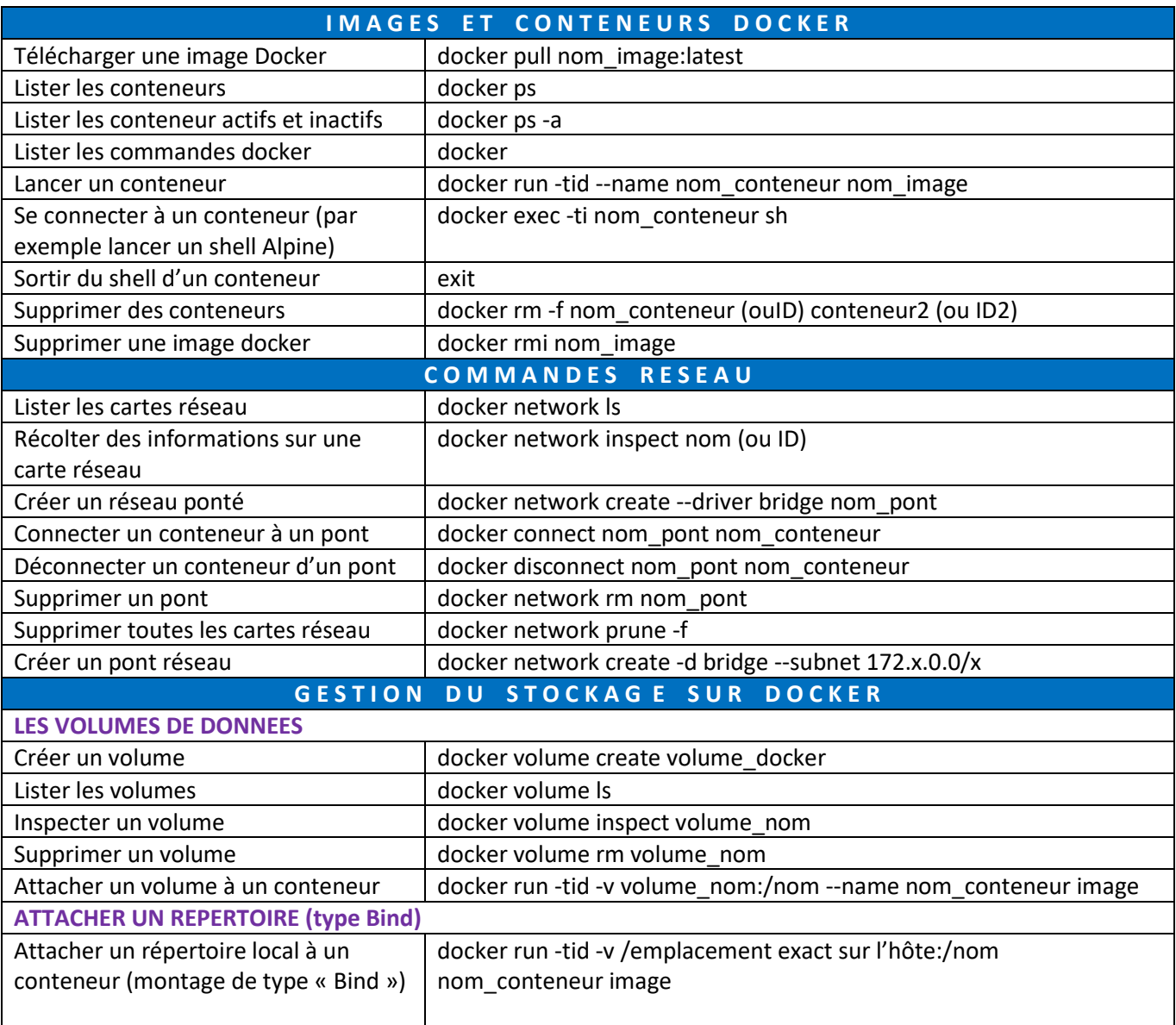

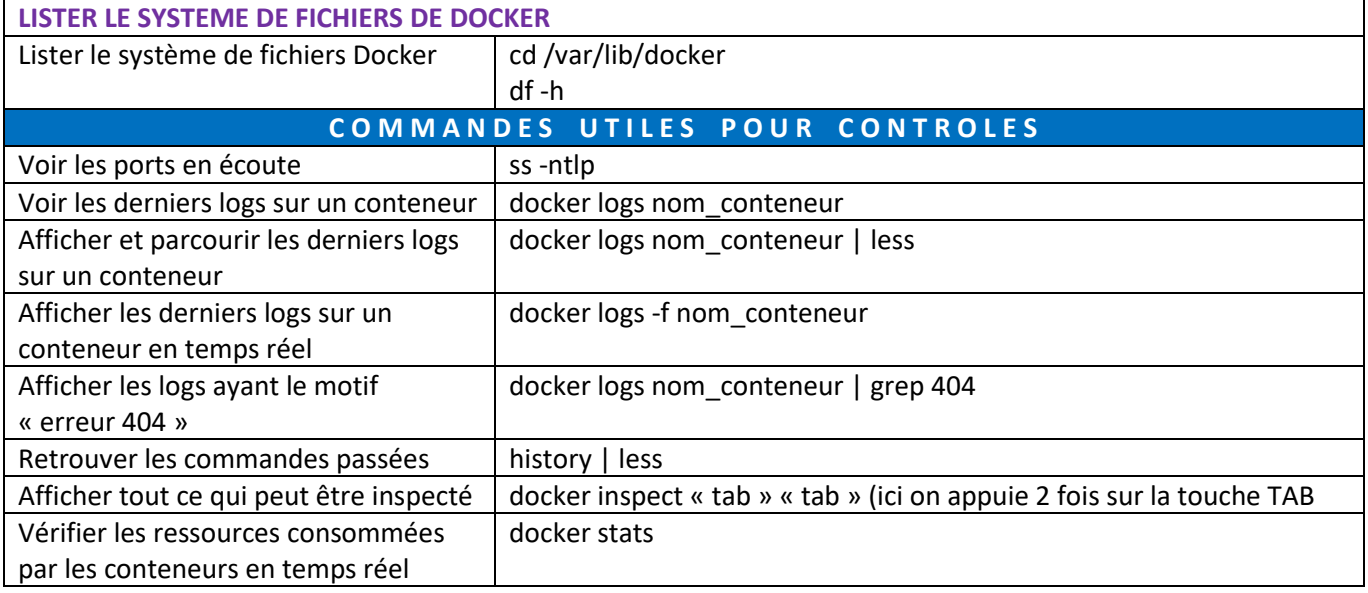

#### **CONSEIL LIE A L'UTILISATION DE DOCKER EN PRODUCTION**

Il est conseillé de travailler à partir d'un **utilisateur « dédié » à Docker** plutôt qu'en « root » pour des raisons de sécurité. On procèdera ainsi pour créer cet utilisateur :

- 1. Création de l'utilisateur (qui aura la charge de l'administration de Docker)
- 2. Ajout de l'utilisateur au groupe « docker »

#### Commandes à saisir :

**adduser nom\_user\_docker usermod -aG docker nom\_user\_docker**

Attention, ne modifiez pas les droits et permissions sur les volumes Docker lorsqu'ils ont été créés avec la commande « docker volume create » !

### **TP DOCKER**

#### T R A V A I L A R E A L I S E R – 1<sup>ère</sup> partie – FONCTIONS DE BASE ET CREATION D'UN CONTENEUR

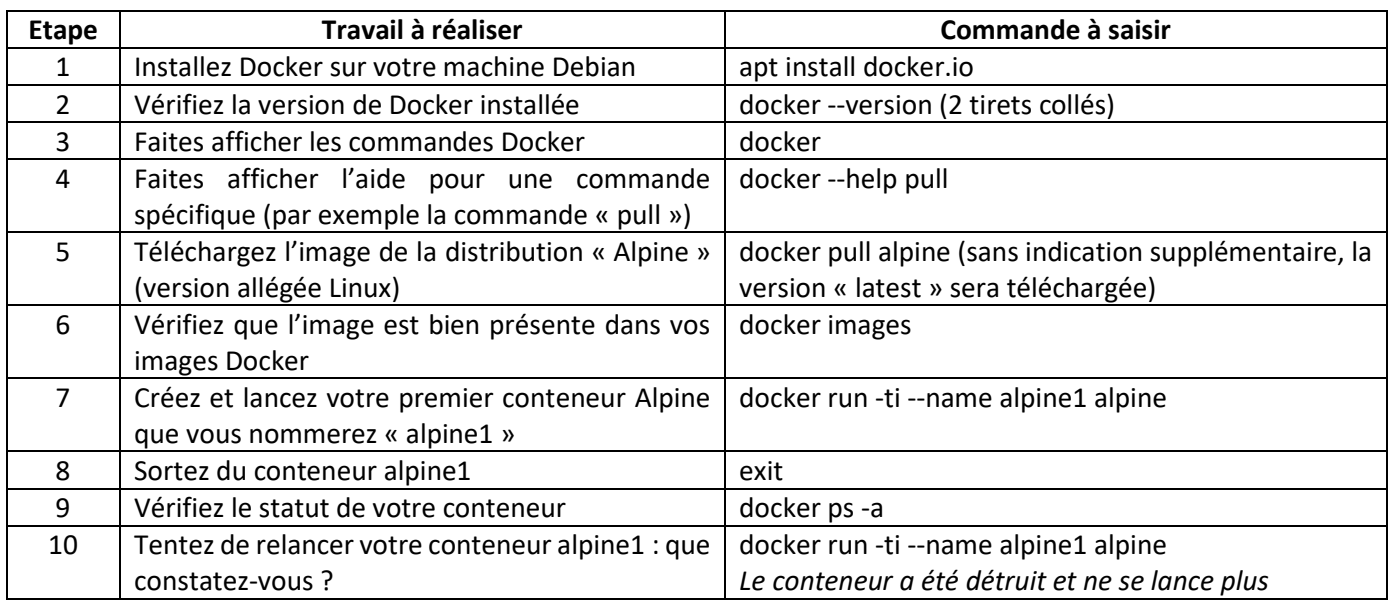

#### **T R A V A I L A R E A L I S E R – 2 ème partie – MANIPULATIONS SUR LES CONTENEURS**

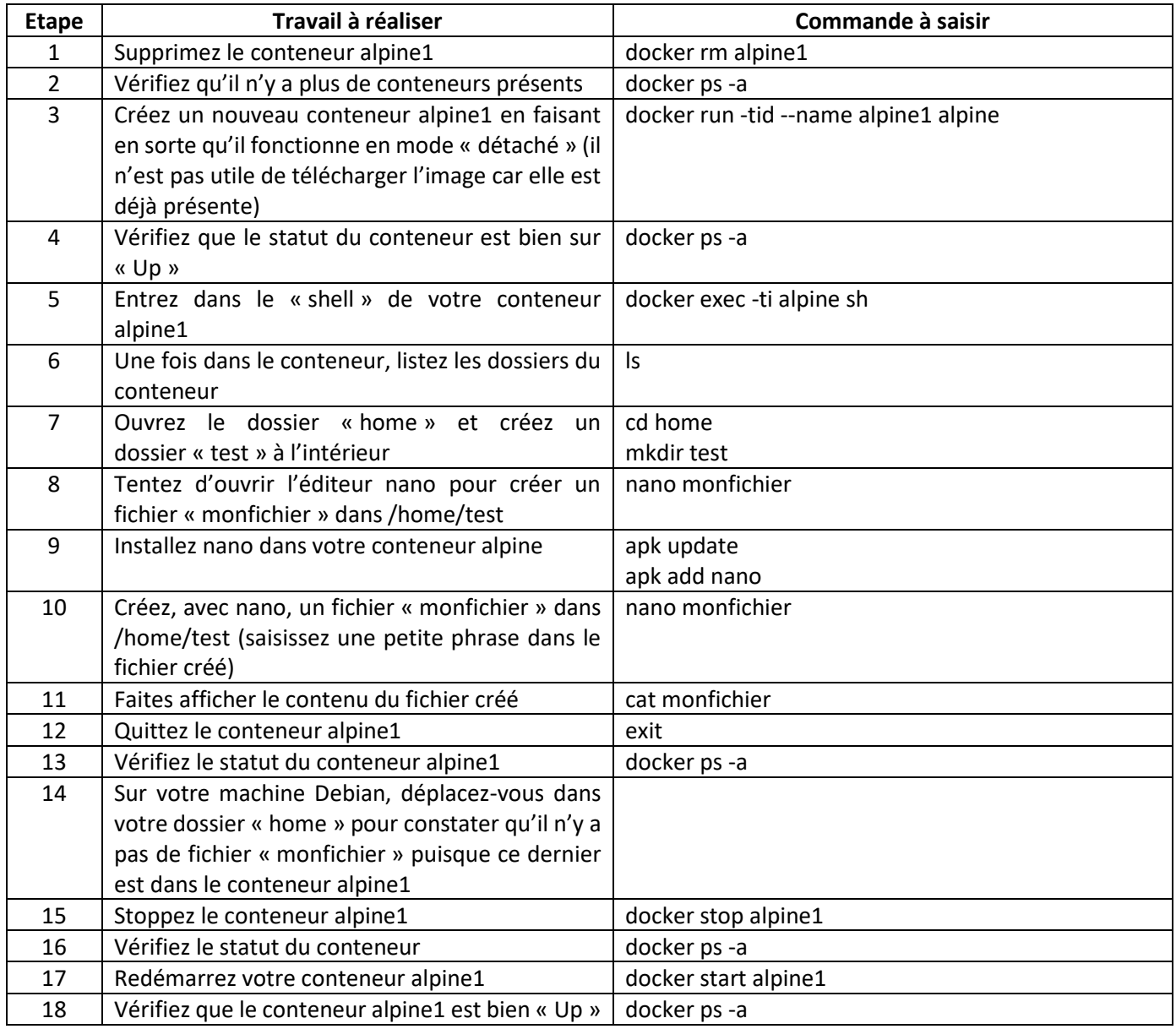

#### **T R A V A I L A R E A L I S E R – 3 ème partie – NOTION DE VOLUME SUR DOCKER**

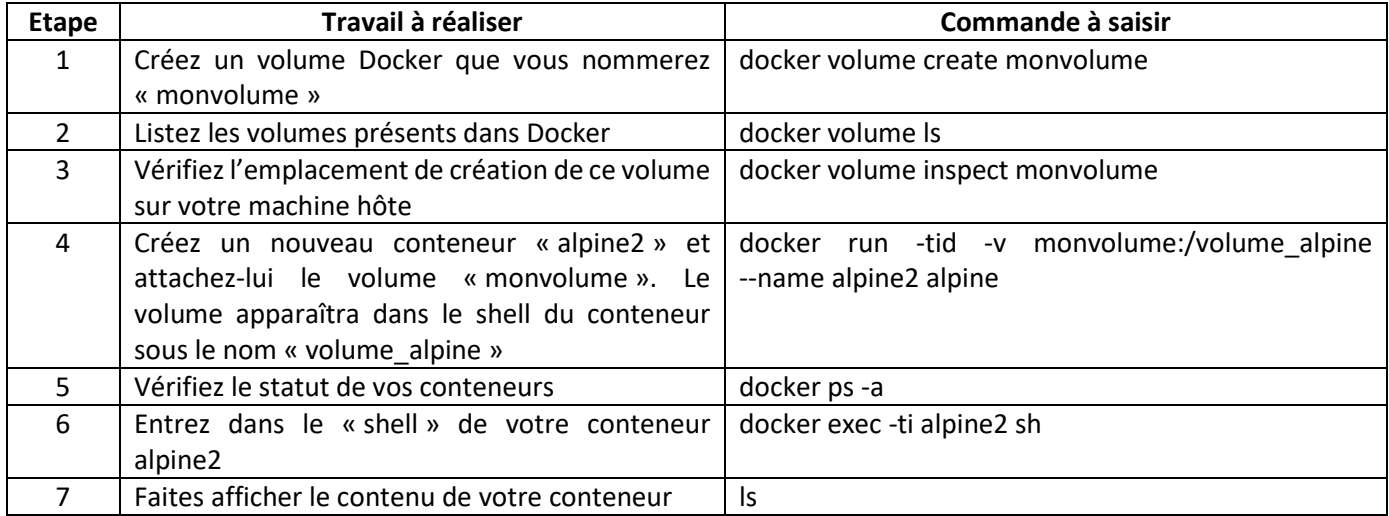

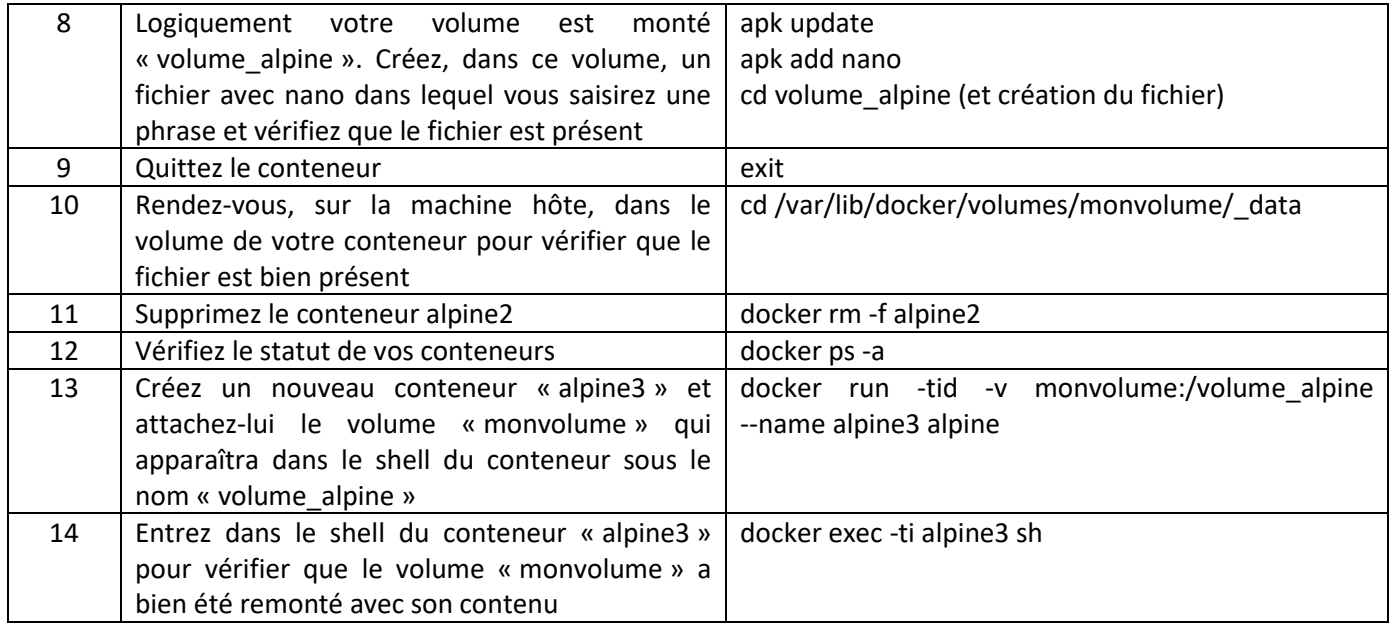

#### T R A V A I L A R E A L I S E R – 4<sup>ème</sup> partie – NOTION DE REPERTOIRE LOCAL ATTACHE (montage « bind »)

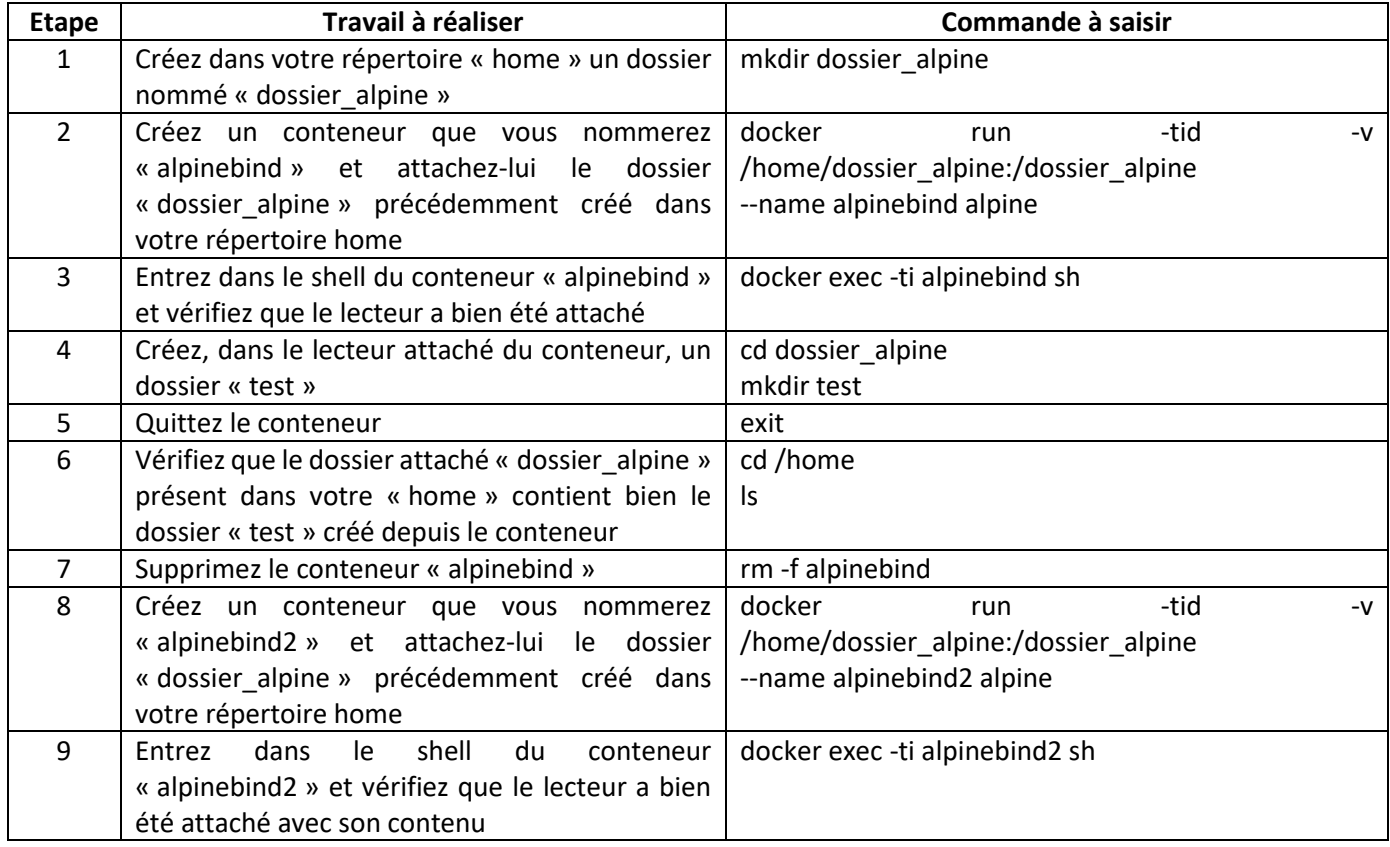

## **6 – LA GESTION DES RESEAUX SUR DOCKER**

Pour que les conteneurs Docker puissent communiquer entre eux mais aussi avec le monde extérieur, via la machine hôte, une couche réseau est nécessaire. Cette couche réseau permet d'isoler des conteneurs et de créer des applications Docker qui fonctionnent ensemble de manière sécurisée.

Il existe 3 grands types de réseau sur Docker :

- Le réseau de type « **Bridge** »
- Le réseau de type « **None** »
- Le réseau de type « **Host** »

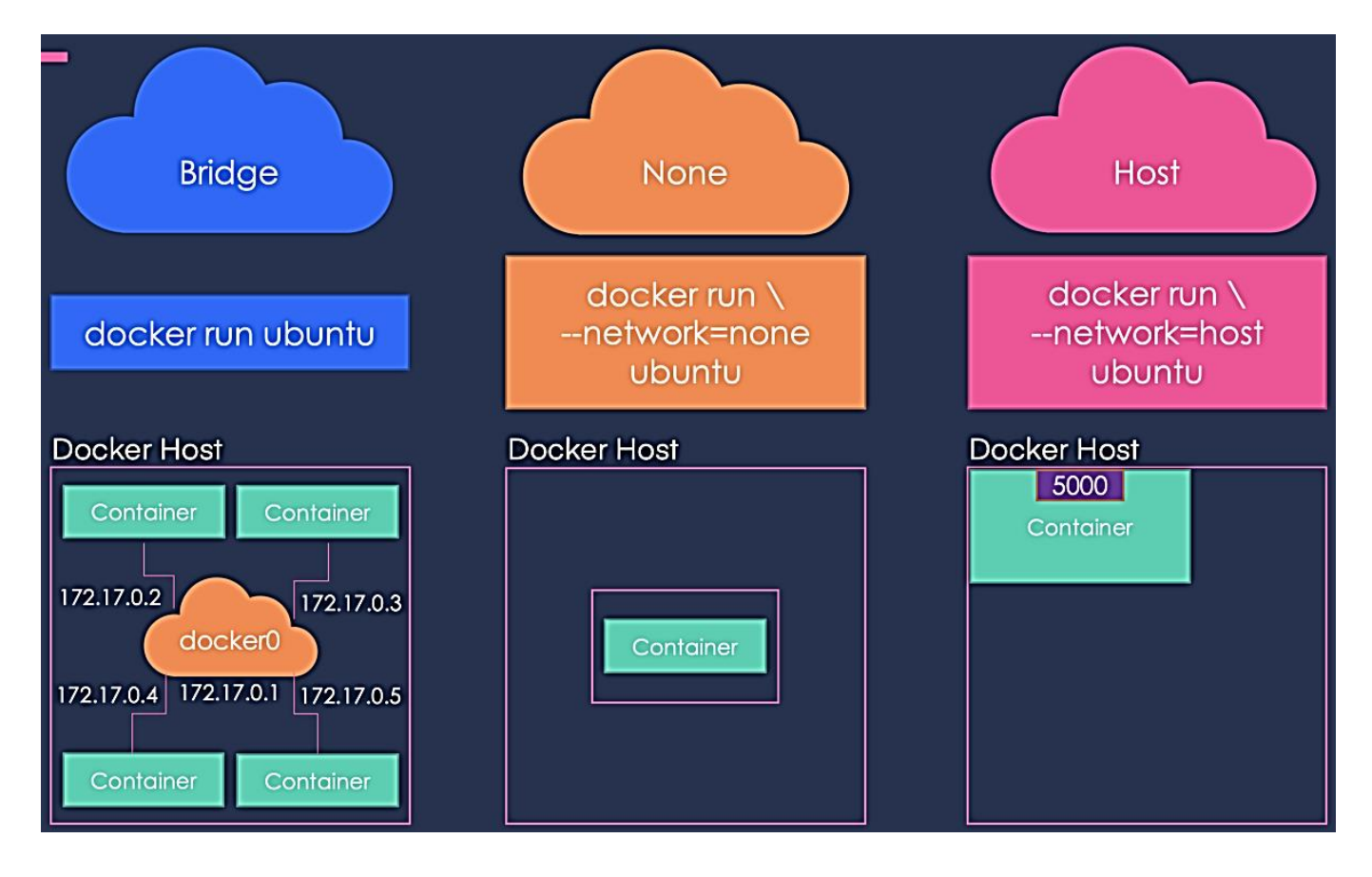

Lors de l'installation de Docker, 3 réseaux sont créés par défaut :

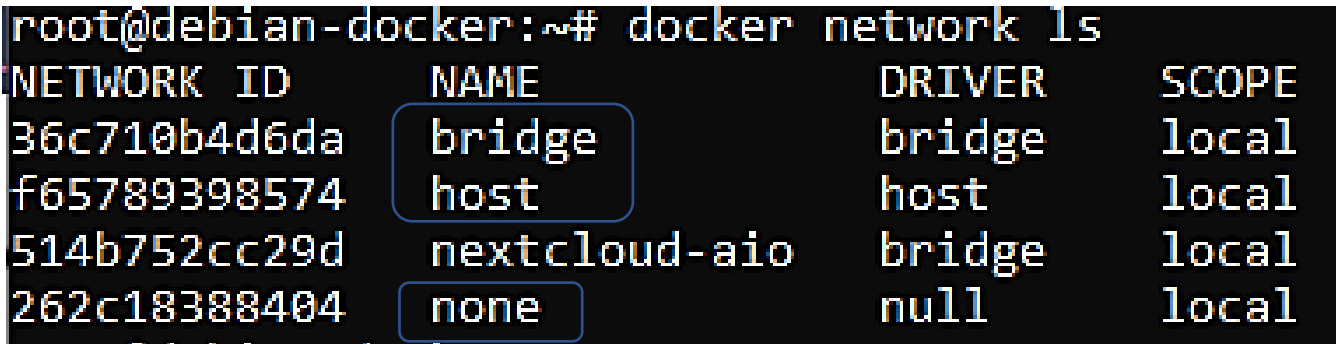

**Le réseau Bridge est présent sur tous les hôtes Docker**. Lors de la création d'un conteneur, si l'on ne spécifie pas un réseau particulier, le conteneur est connecté au Bridge « **docker0 »**. Ce réseau **bridge** permet de fournir un **réseau par défaut**, **172.17.0.0/16 par défaut**, sur lequel seront connectés les conteneurs, ainsi qu'une **passerelle par défaut**, **172.17.0.1**, gérée par l'ordinateur sur lequel est installé Docker pour accéder au reste du réseau et éventuellement à Internet.

En saisissant « ip a » dans la console Debian, on obtient ceci :

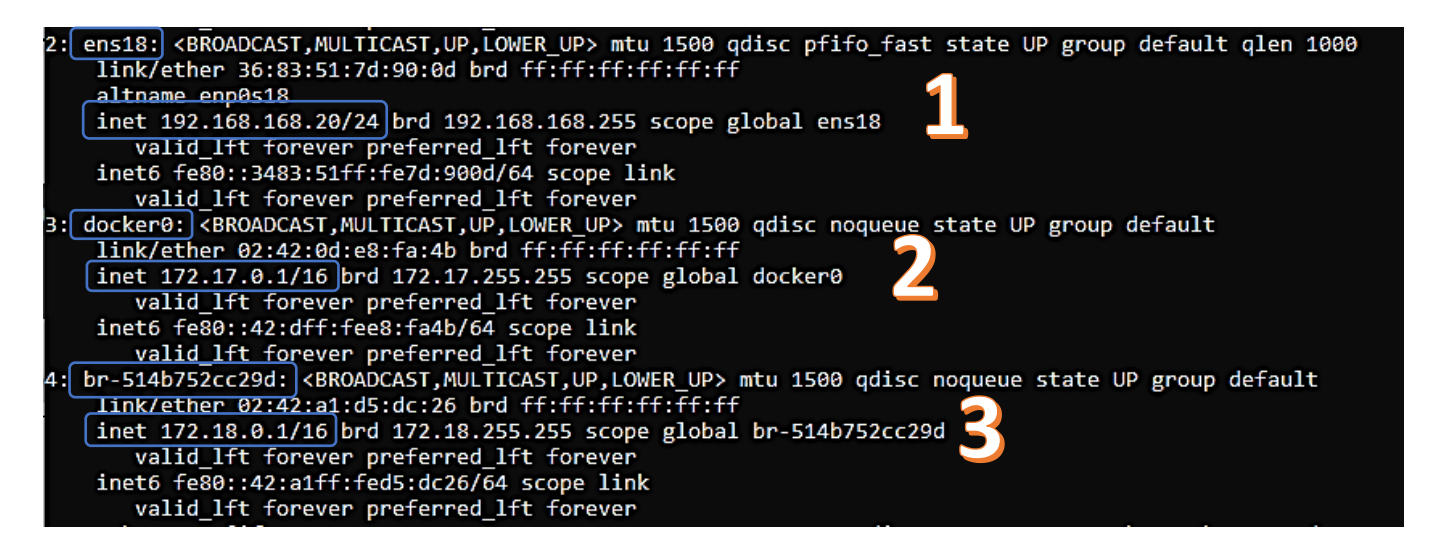

« ens18 » correspond à l'interface réseau de notre machine virtuelle Debian qui est connectée à l'hôte (le serveur Proxmox).

« docker0 » au réseau Docker « Bridge » créé automatiquement lors de l'installation de Docker (réseau par défaut pour les conteneurs).

Br-514b752… » correspond à un réseau « Bridge » créé spécialement pour des conteneurs qui doivent communiquer entre eux.

#### **1. Le réseau de type « BRIDGE »**

Docker, une fois installé, crée automatiquement un réseau nommé « **bridge »** connecté à l'interface réseau **docker0.**

**Chaque nouveau conteneur Docker est automatiquement connecté à ce réseau** sauf si un réseau personnalisé est spécifié. Le **réseau bridge est le type de réseau le plus couramment utilisé**. Il est limité aux conteneurs d'un hôte unique exécutant le moteur Docker.

Les conteneurs qui utilisent le driver « Bridge » ne peuvent communiquer qu'entre eux. Pour être accessibles depuis l'extérieur, **un mappage de port est obligatoire**.

Exemple de mappage de port lors de la création d'un conteneur « HTTPD » (Apache) :

#### *docker run -tid -p 8000:80 --name web httpd*

L'ajout de l'argument **-p 8000:80** permet de rediriger les paquets du port hôte 8000 vers le port 80 du conteneur.

#### **2. Le réseau de type « None »**

**3. Le réseau de type « Host »**

C'est un type de réseau permettant **d'interdire toute communication interne et externe avec votre conteneur** car votre conteneur sera dépourvu de toute interface réseau (sauf l'interface loopback). Ce type de réseau peut être utile pour connecter un conteneur web à une base de données par exemple.

En mode « none », le conteneur n'est connecté à aucune interface réseau.

Ce type de réseau permet aux conteneurs **d'utiliser la même interface réseau que l'hôte**.

Il supprime donc l'isolation réseau entre les conteneurs. **Les conteneurs seront donc accessibles de l'extérieur**.

Il existe d'autres types de réseau sur Docker qui ne feront pas l'objet d'une présentation dans ce document (réseau de type « **Macvlan** » et réseau de type « **Overlay** ».

> En mode « host », le conteneur utilise le même réseau que l'hôte. Il faut « exposer » un port pour accéder à un service conteneurisé.

#### **LES PRINCIPALES COMMANDES LIEES A L'UTILISATION DES RESEAUX DOCKER**

**1. Créer un réseau Docker nommé « monréseau » et lui affecter le type « Bridge » :**

#### *docker network create --driver bridge monréseau*

root@debian-docker:~# docker network create --driver bridge monréseau Fa1a2f832b184d5c4df2870eab6297ca6955d60ddee63d76b0d8fdbb0b923cb0

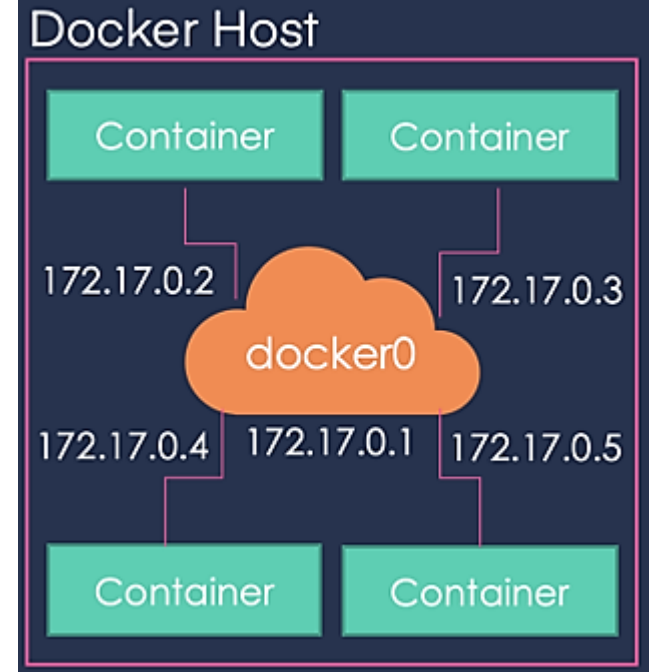

Docker Host

Docker Host 5000 Container

#### **2. Inspecter un réseau Docker :**

#### *docker network inspect monréseau*

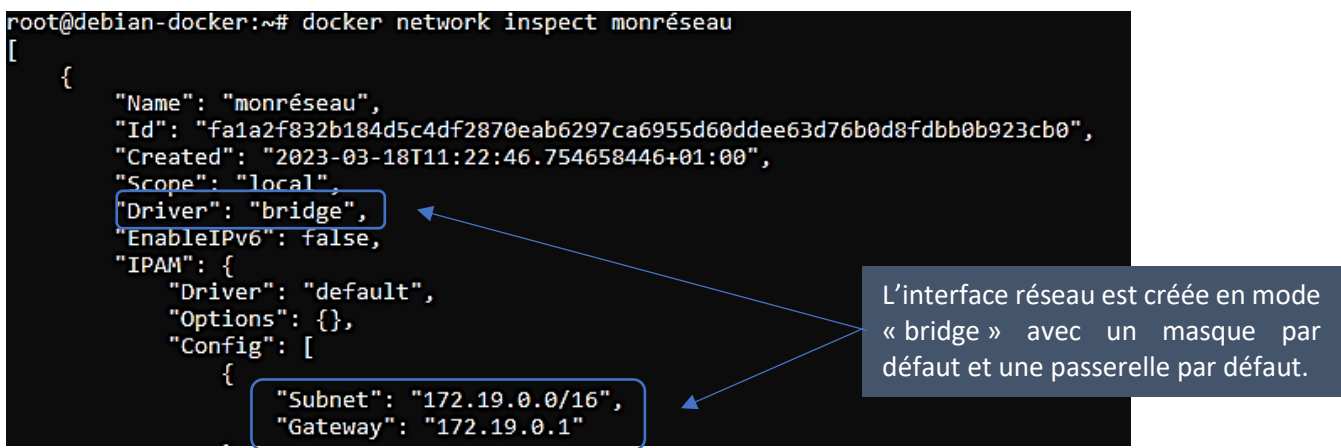

Dans cet exemple, Docker a créé le réseau de type bridge « monréseau » avec un adressage IP de type **172.19.0.0/16** car il existait déjà un autre réseau bridgé en 172.18.0.0/16.

#### **3. Lister les réseaux Docker présents :**

#### *docker network ls*

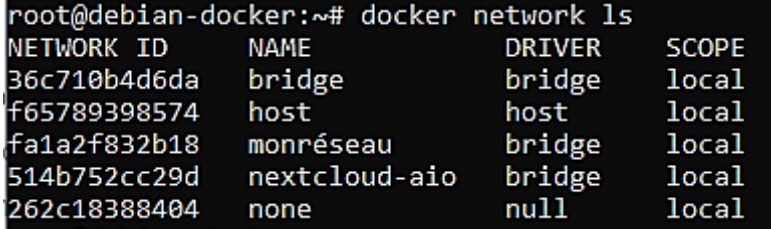

Liste des réseaux disponibles (bridge, host et none par défaut) plus les autres réseaux créés par l'utilisateur.

#### **4. Créer un réseau de type « bridge » nommé « monréseau2 » avec un masque et une passerelle spécifiques :**

*docker network create -d bridge --subnet=172.16.0.0/16 --gateway=172.16.0.254 monréseau2*

root@debian-docker:~# docker network create -d bridge --subnet=172.16.0.0/16 --gateway=172.16.0.254 monréseau2<br>13e2dc36901229e3ed3d9ed6b7ab9882a4f0f2807c76003ede71f41214e17edc

Si on inspecte le réseau avec « *docker inspect network monréseau2* », on constate que l'adressage IP demandé a bien été appliqué :

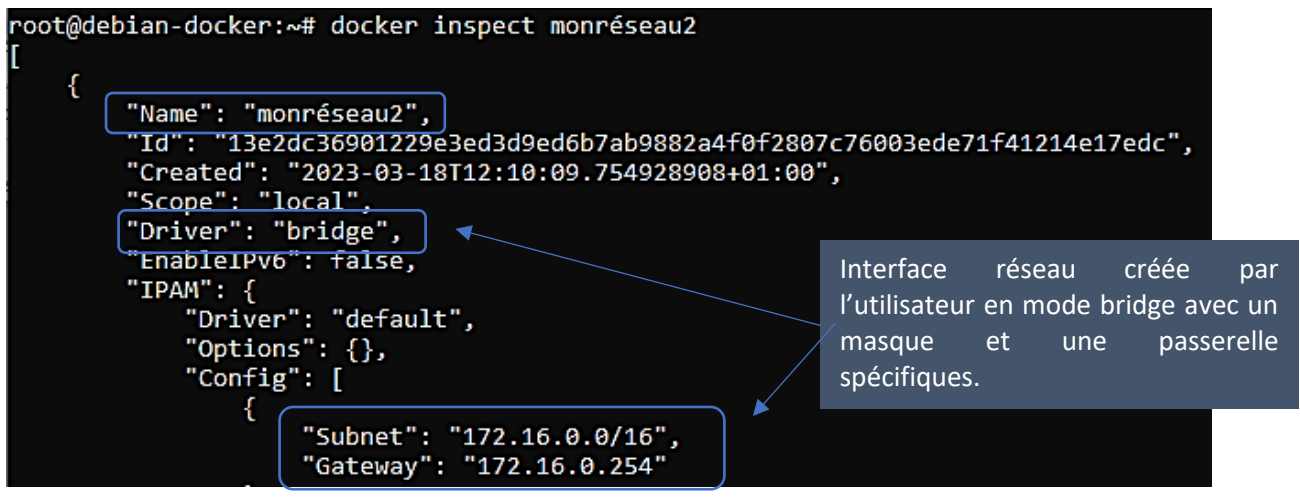

#### **5. Affecter un réseau à un conteneur :**

Dans cet exemple, nous avons créé 2 conteneurs « Alpine » que nous relions à chacun de nos réseaux préalablement créés (« monréseau » et « monréseau2 ») :

*docker run -tid --name alpine1 --network monréseau alpine*

root@debian-docker:~# docker run -tid --name alpine1 --network monréseau alpine 64464298039f14054979e713d39a63ab2cb8ab08eea3ac40890f00ab4a833d2d

*docker run -tid --name alpine2 --network monréseau2 alpine*

root@debian-docker:~# docker run -tid --name alpine2 --network monréseau2 alpine e7780be877dd0d32849c5aa083af02d9e42eefe33a5e043d9286c553c6b14f77

**6. Vérification de l'affectation des conteneurs aux réseaux spécifiés :**

Si on lance la commande « *docker inspect monréseau* » on constate que seul le conteneur « alpine1 » est bien relié à ce réseau :

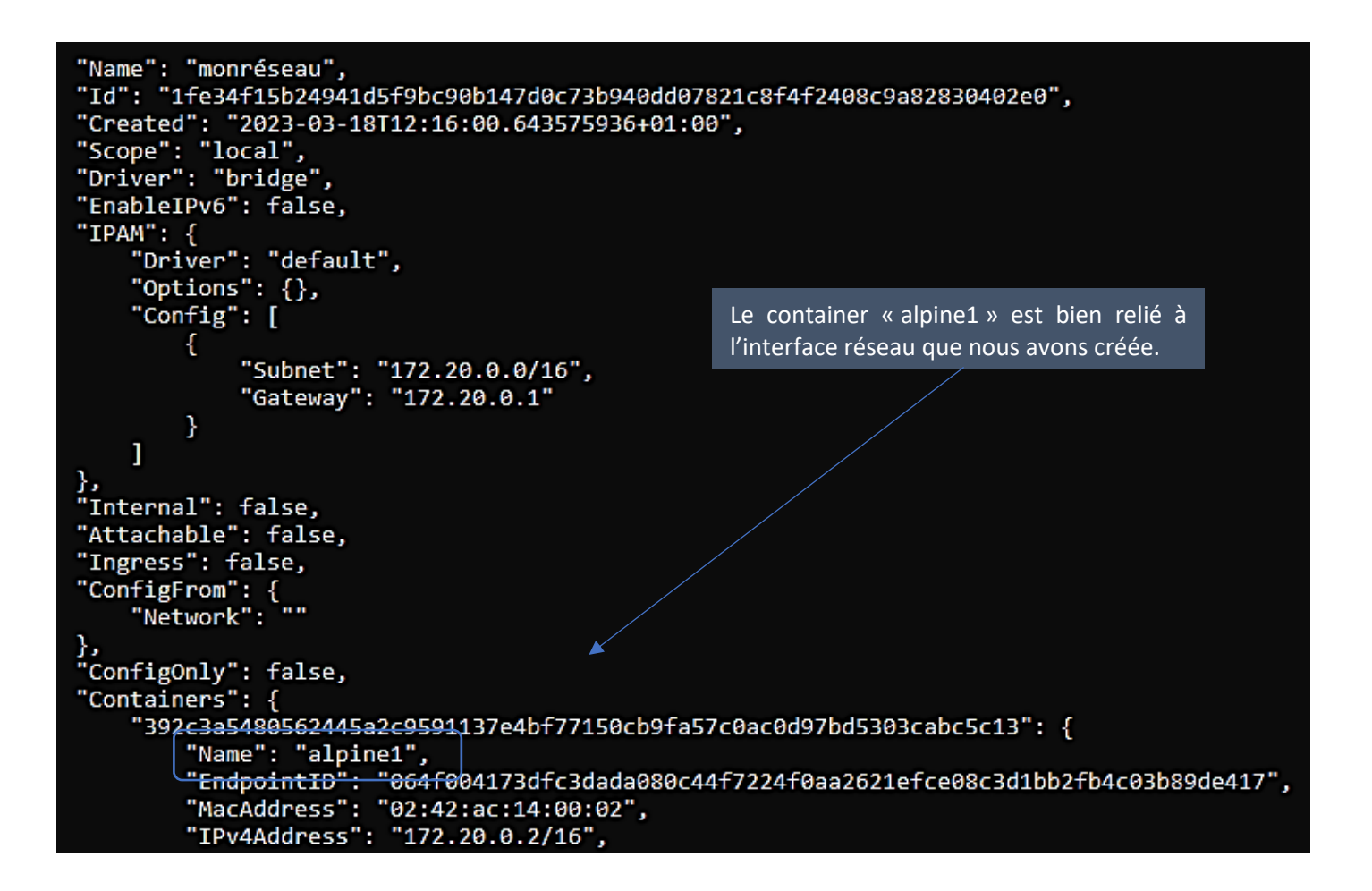

La commande « *docker inspect monréseau2* » permet de constater que le conteneur « alpine2 » est lui relié à ce réseau **avec le masque et la passerelle définis préalablement** pour ce réseau :

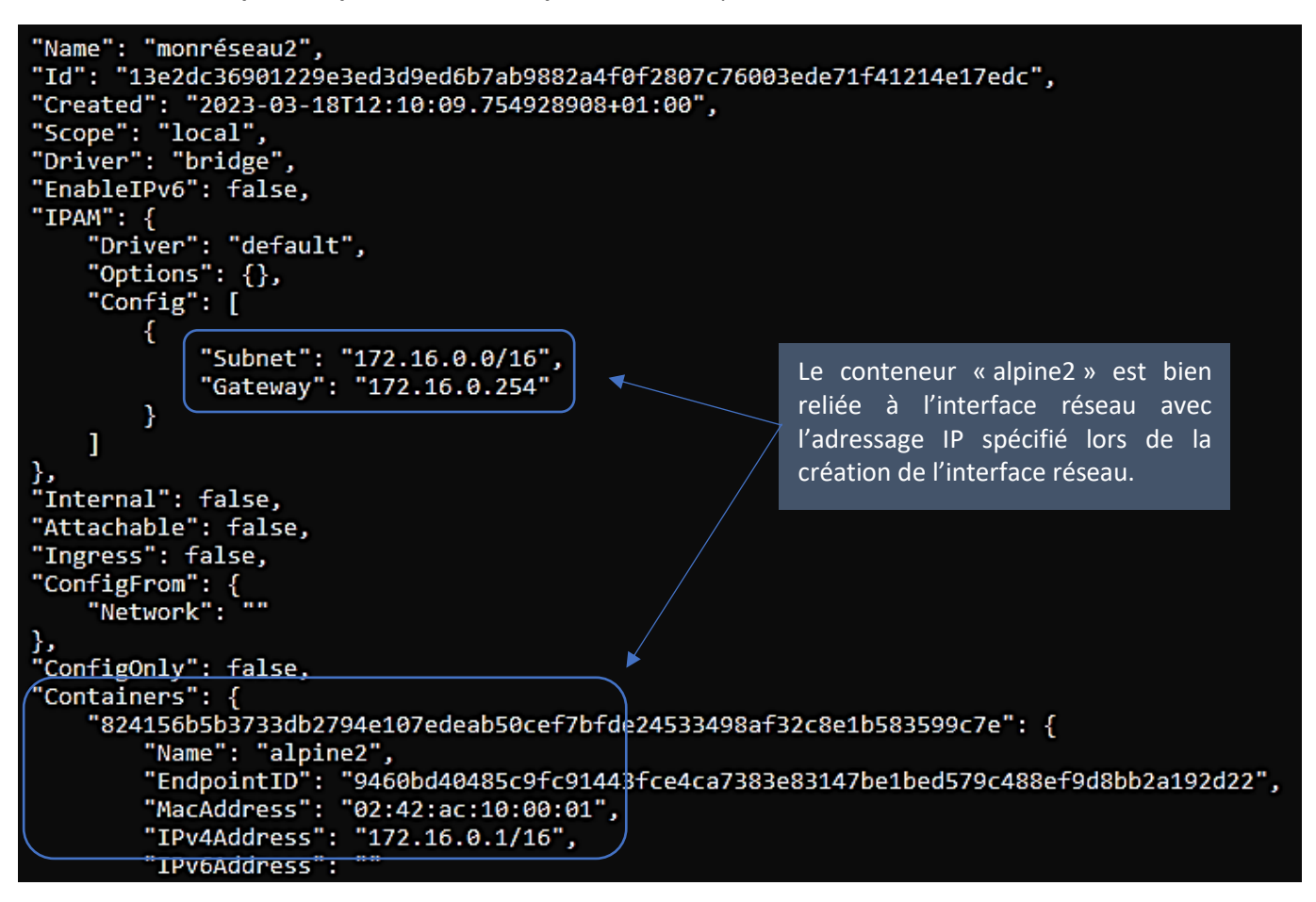

#### **7. Déconnecter un conteneur de son réseau :**

Dans cet exemple, nous déconnectons nos conteneurs de leurs réseaux respectifs :

#### *docker network disconnect monréseau alpine1 docker network disconnect monréseau2 alpine2*

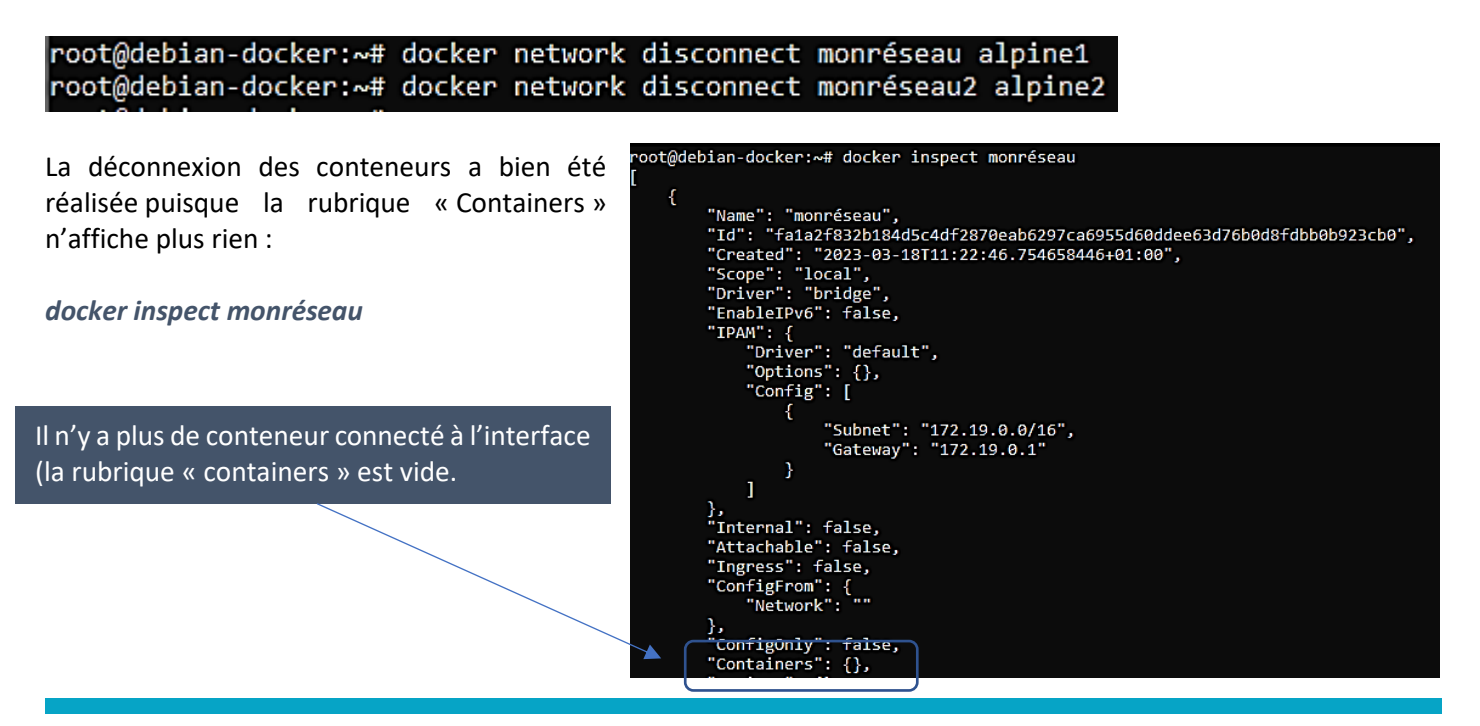

**© TUTOS-INFO.FR – INSTALLER ET UTILISER DOCKER (CLI) 19**

#### **8. Supprimer un réseau Docker :**

#### *docker network rm monréseau*

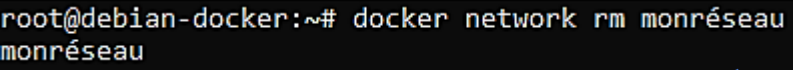

Si on liste les réseaux présents, on constate que le réseau « monréseau » a été supprimé : *docker network ls*

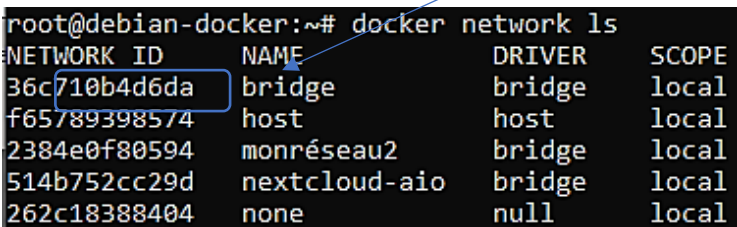

#### **9. Reconnecter un conteneur au réseau « bridge » par défaut :**

Si vous avez déconnecté un conteneur d'un réseau spécifique et que vous souhaitez le reconnecter au réseau « bridge » par défaut de Docker, il faudra exécuter la commande suivante :

#### *docker network connect bridge alpine1*

#### root@debian-docker:~# docker network connect bridge alpine1

Le conteneur « alpine1 » a bien été reconnecté sur le réseau « bridge » de Docker :

![](_page_19_Picture_10.jpeg)

#### **TP A EXECUTER (télécharger au préalable l'image « Alpine » avec** *docker pull alpine*

![](_page_19_Picture_190.jpeg)

![](_page_20_Picture_363.jpeg)

![](_page_20_Picture_364.jpeg)

Ajoutez une règle dans votre pare-feu pour ouvrir le port 8181. Lancez votre navigateur et saisissez votre adresse WAN:8181 ; logiquement vous devriez voir s'afficher le message par défaut du serveur Apache !

![](_page_20_Picture_3.jpeg)